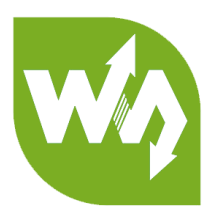

# **MCP23017 IO Expansion Board User Manual**

## **OVERVIEW**

This is an I/O expansion module uses I2C interface, gives you 16 GPIO. Supports using

8 expansion modules at the same for up to 128 general purpose pins. Compatible with

3.3V and 5V voltage.

#### FEATURES

- Use two i2c pins, expands up to 16 pins I/O
- I2C address is hardware configurable by changing A0/A1/A2
- PH2.0 terminal and weld pad, supports parallelly connecting multiple I2C modules.
- Integrates level conversion circuit, compatible with 3.3V and 5V.
- Comes with development resources and manual (for

RaspberryPi/micro:bit/Arduino/STM32)

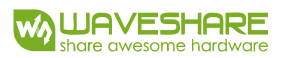

#### SPECIFICATIONS

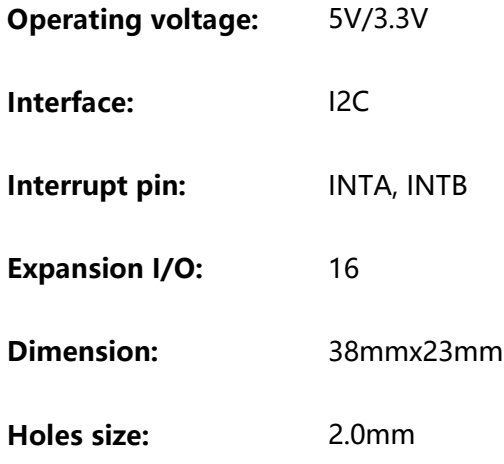

#### <span id="page-1-0"></span>INTERFACE

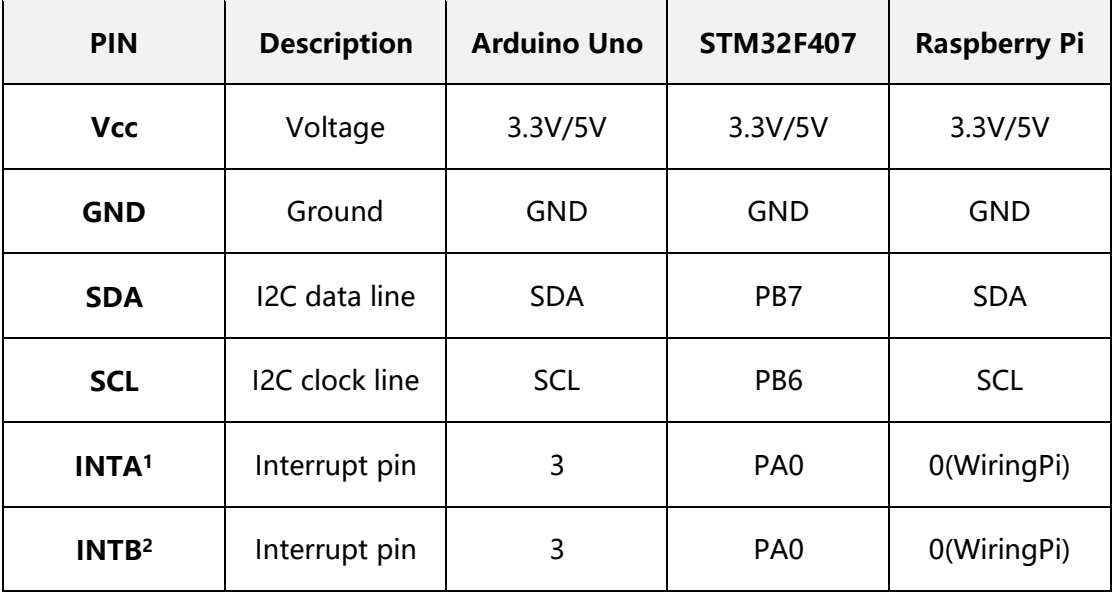

l

<sup>&</sup>lt;sup>1</sup> You can just connect one interrupt pin when using.

<sup>2</sup> You can just connect one interrupt pin when using.

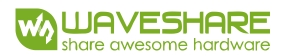

### HOW TO USE

WORKING WITH RASPBERRY PI

#### LIBRARIES INSTALLATION

To use the Raspberry Pi demo code, you need to install WiringPi libraries. Please refer

to the page: [https://www.waveshare.com/wiki/Libraries\\_Installation\\_for\\_RPi](https://www.waveshare.com/wiki/Libraries_Installation_for_RPi)

Download demo code from Waveshare Wiki and extract it to get the demo code.

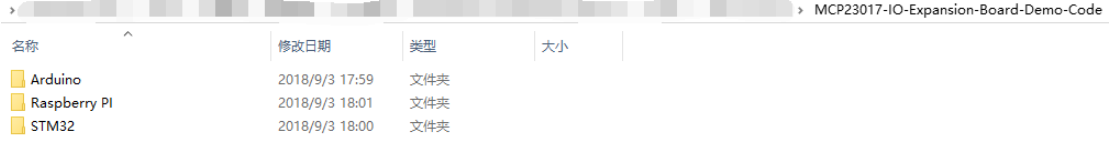

Copy Raspberry PI folder to your Raspberry Pi. (generally copy to boot of the SD card

which has Raspbian installed)

#### <span id="page-2-0"></span>RUNNING THE CODE

#### **Setting**

1. Configuration

sudo raspi-config

- 2. Choose Interfacing Options -> I2C ->yes to enable I2C interface
- 3. Save and reboot Raspberry Pi

sudo reboot

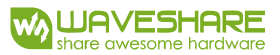

4. After rebooting, you can check if I2C module is enabled by command:

lsmod

I2C module is enabled normally if you get the information as below,

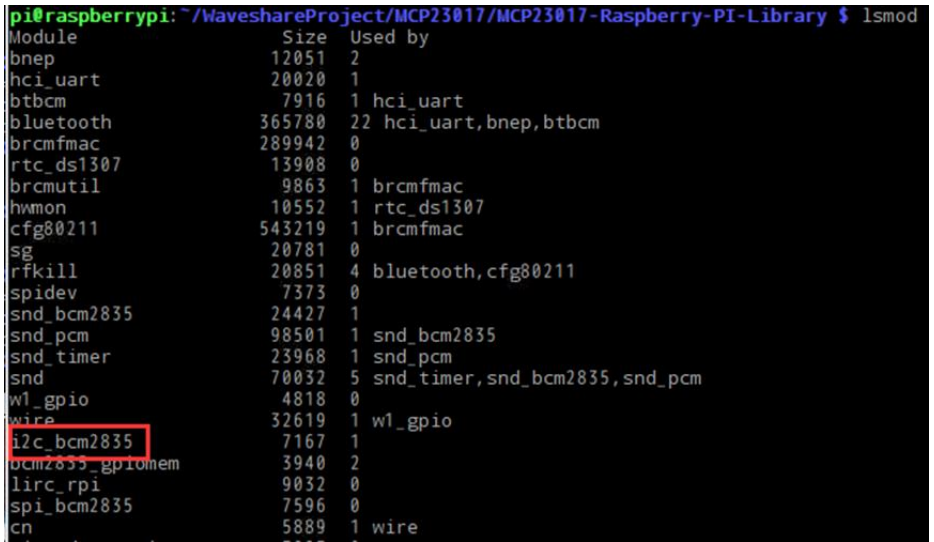

- 5. Connecting MCP23017 module to Raspberry Pi according to [interfaces](#page-1-0)
- 6. You can just connect one of the two interrupt pins to 0(wiringPi) as INTA and INTB

are configured to interconnecting by code

Default address of module is 0x27, you can also change its device address by welding

A2, A0, A1. By default, A2, A1, A0 are all High without welded. If you want to turn them

to Low, you should short these welding points. According to datasheet, slave address

can be configured as below:

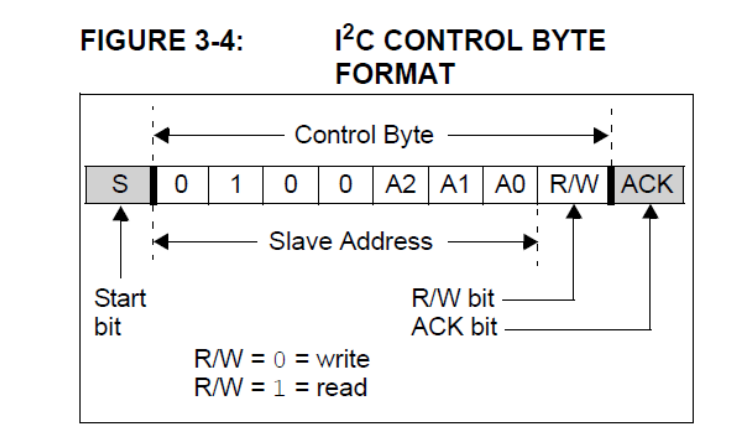

7. Install i2c-tools for inquiring slave address of i2c modules

sudo apt-get install i2c-tools

8. Inquiring i2c devices connected

i2cdetect -y 1 pi@raspberrypi:~/WaveshareProject/MCP23017/MCP23017-Raspberry-PI-Library \$

If you didn't change the slave address of MCP23017 module, you will get the

information as above, the slave address is 0x27 inquired as we expected. You can

also change the address by welding A2/A1/A0 points, however, you need to make

sure there are not other modules which have the same address first.

#### **Running**

- 1. Copy the demo code (we have copied to boot) to /home/pi/ directory.
- 2. Enter the directory of demo code

cd MCP23017-Raspberry-PI-Library

3. Open main.c file

vim main.c

4. Check the slave address first. If you once changed the address, you should change

the parameter of mcp begin().

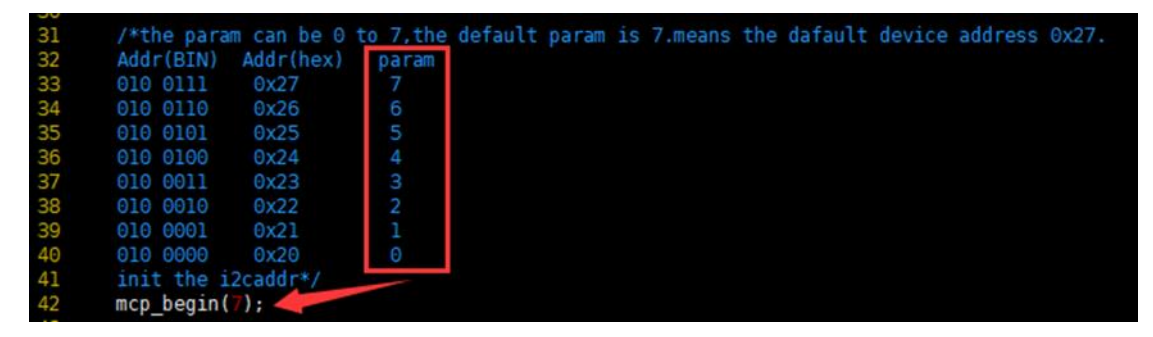

Then, enable macro for corresponding testing.

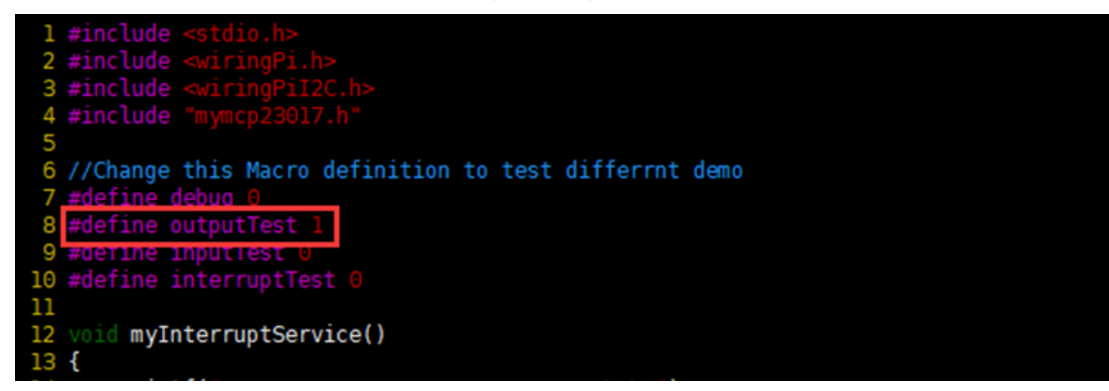

#define debug: 1: print registers' value to console

#define outputTest: 1: Output testing

#define inputTest: 1: Input testing

#define interruptTest: 1; Interrupt output testing

【Note】

Output testing: set outputTest to 1; inputTest and interruptTest to 0;

Input testing: set inputTest to 1; outputTest and interruptTest to 0;

Interrupt testing: set interruptTest to 1; outputTest and inputTest to 0

5. After modifying, save and exit.

6. Compiling demo code

make

7. running the code

./mymcp23017

#### EXPECTED RESULT

**Output Testing:** MCP23017 output High level to 16 I/O for 500ms, and then Low level

for 500ms. You can connect LED to these pins for testing.

**Input Testing:** Set PA0<sup>3</sup> of MCP23017 as output and PA1 as input. PA0 will output

level states which is read by PA1. You can connect PA1 to Vcc or GND, and then

connect PA to LED for testing.

**Interrupt Testing:** Set PA7 and PB7 pins of MCP23017 as interrupt pins. interrupt

information will be printed to console as below:

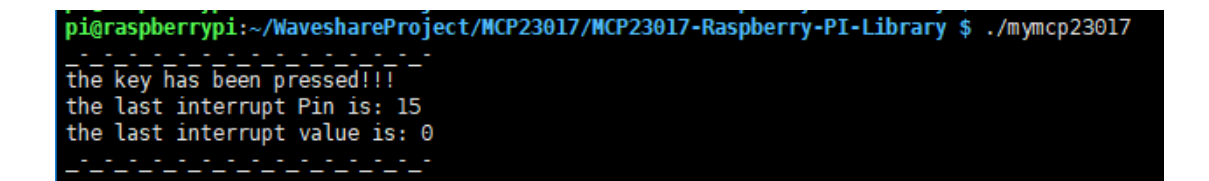

-

<sup>3</sup> PA0~PA7 are printed as 0~7 and PB0~PB7 are printed as 8~15.

#### WORKING WITH ARDUINO

- 1. Connect MCP23017 module to Arduino UNO/UNO PLUS according to [interfaces](#page-1-0)
- 2. Download demo code and extract it. Copy MCP23017-Arduino-Library folder to libraries directory of IDE.

#### **Output Testing**:

- 1. Open Arduino IDE. Click File->Examples->MCP23017-Arduino-Library->output
- 2. Configure i2c slave address, default 0x27. You can refer to [Running the code](#page-2-0) about slave address configuration
- 3. Compile and upload the code to Arduino board

Expected result: Connect LED to one pin of MCP2317 module, the LED will flicker.

#### **Input Testing:**

- 1. Open Arduino IDE. Click File->Examples->MCP23017-Arduino-Library->input
- 2. Configure i2c slave address, default 0x27. You can refer to [Running the code](#page-2-0) about slave address configuration
- 3. Compile and upload the code to Arduino board

Expected result: Connect PA0 of modules to LED, connect PA1 to Vcc or GND, the LED will light on/off according to PA1.

#### **Interrupt Testing:**

- 1. Open Arduino IDE. Click File->Examples->MCP23017-Arduino-Library->interrupt
- 2. Configure i2c slave address, default 0x27. You can refer to [Running the code](#page-2-0) about

slave address configuration

3. Compile and upload the code to Arduino board

Expected result: Open serial monitor, interrupt information will be printed

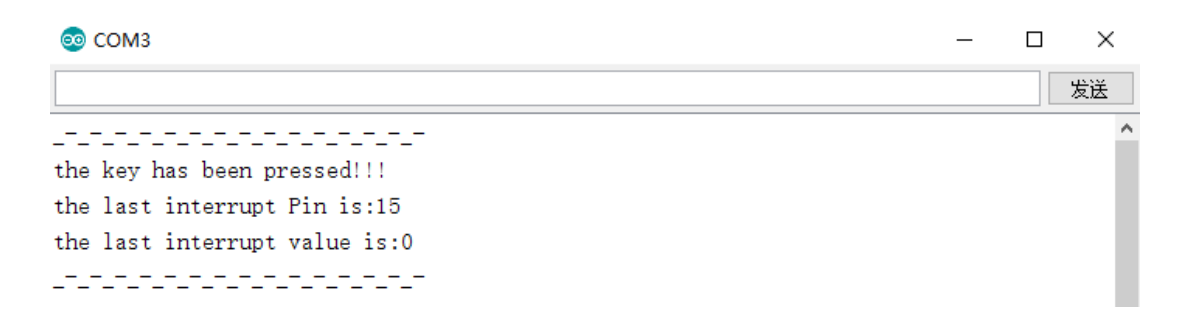

#### WORKING WITH STM32

- 1. Connect MCP23017 module to STM32F407 development board
- 2. Download demo code form Waveshare Wiki and extract it. Open STM32 project

with software keil5:STM32->MCP23017-STM32F4-Library->MDK-ARM.

Open file main.c to configure i2c slave address. Default address is 0x27. About how to

change it. You can refer to [Running the code](#page-2-0) about slave address configuration

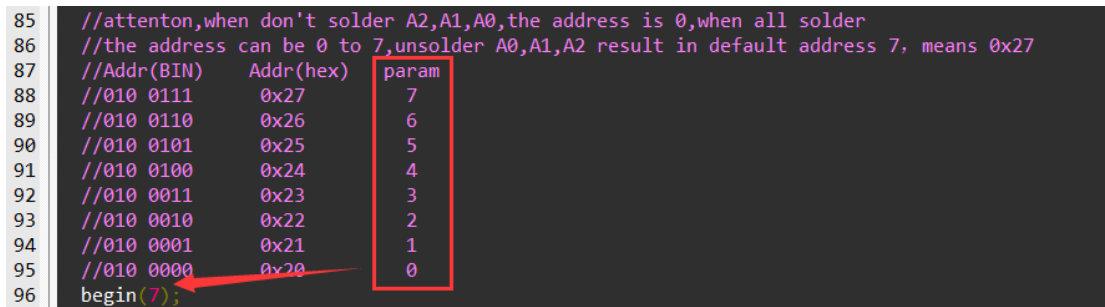

Change macros:

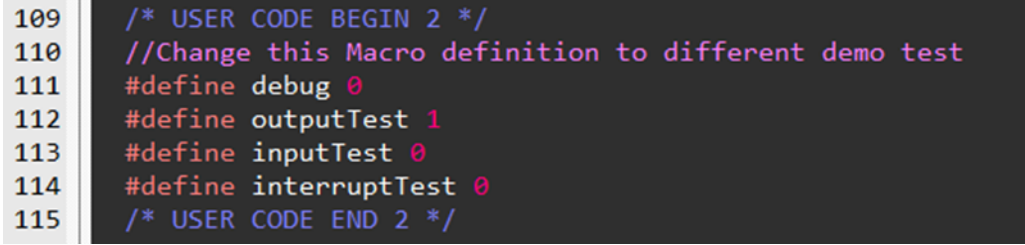

【Note】

Output testing: set outputTest to 1; inputTest and interruptTest to 0;

Input testing: set inputTest to 1; outputTest and interruptTest to 0;

Interrupt testing: set interruptTest to 1; outputTest and inputTest to 0

3. Compile and download demo code to STM32 board.

**Output Testing:** MCP23017 output High level to 16 I/O for 500ms, and then Low level

for 500ms. You can connect LED to these pins for testing.

**Input Testing:** Set PA0<sup>4</sup> of MCP23017 as output and PA1 as input. PA0 will output

level states which is read by PA1. You can connect PA1 to Vcc or GND, and then

connect PA to LED for testing.

**Interrupt Testing:** Set PA7 and PB7 pins of MCP23017 as interrupt pins. interrupt

information will be printed to serial as below:

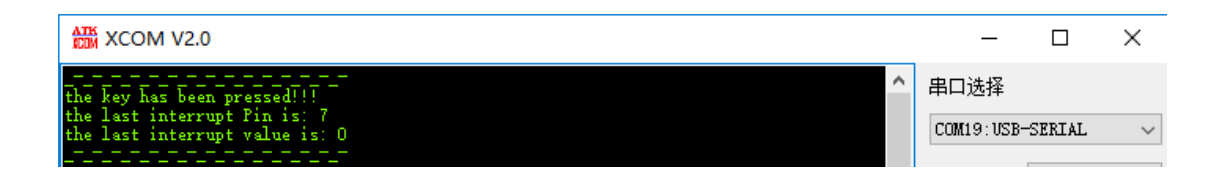

-

<sup>4</sup> PA0~PA7 are printed as 0~7 and PB0~PB7 are printed as 8~15.